## **SUSQUEHANNA UNIVERSITY**

## **Embed Videos in WordPress**

- 1. On your computer, open a browser.
- 2. In the browser, type in the administrator address of your WordPress site (ending in wp-admin) and press "Enter" on your keyboard.
- 3. If prompted, login using your SU credentials.
- 4. From the lefthand menu, A) hover over "Pages" and then B) click on "All Pages" from the popout menu.

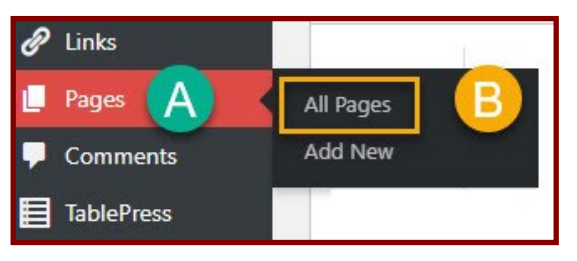

5. On the "Pages" screen, follow either of the instructions listed below.

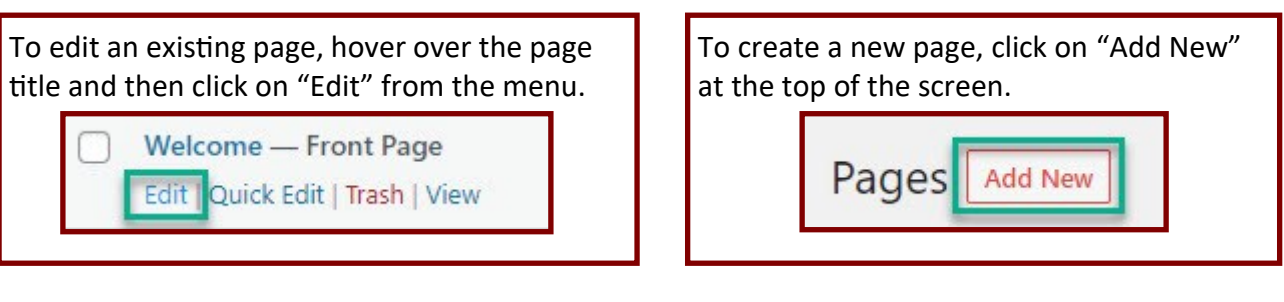

6. In the page, click on the "+" icon on the page.

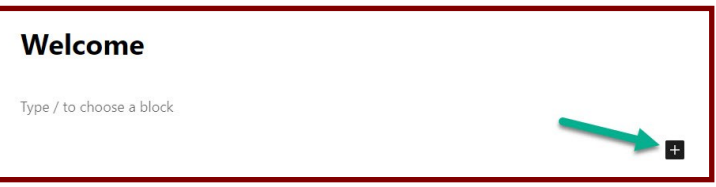

7. From the popup menu, click on "Browse all" at the bottom of the box.

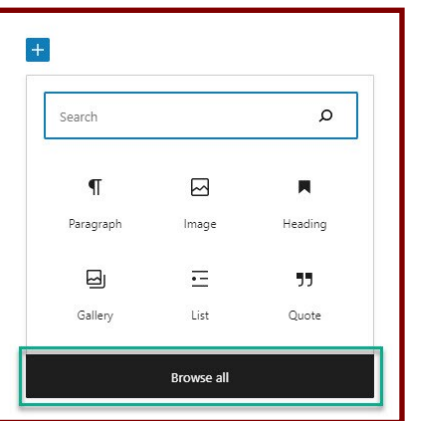

## **SUSQUEHANNA UNIVERSITY**

## **Embed Videos in WordPress**

8. A new menu bar will display on the lefthand side of the screen. Scroll down to the "EMBEDS"" section and click on A) "Embed" if you have an embed code or B) "YouTube" if you have a YouTube link.

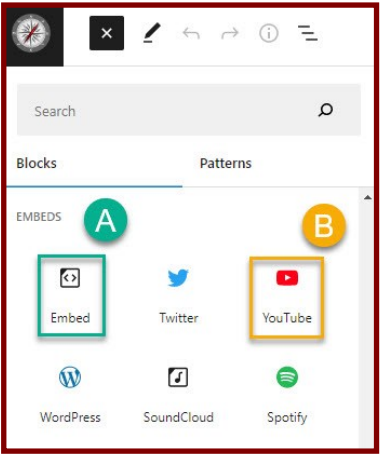

 9. A new popup box will appear in the middle of the screen. A) Paste the embed code or YouTube link into the space provided. Then, B) click on Embed.

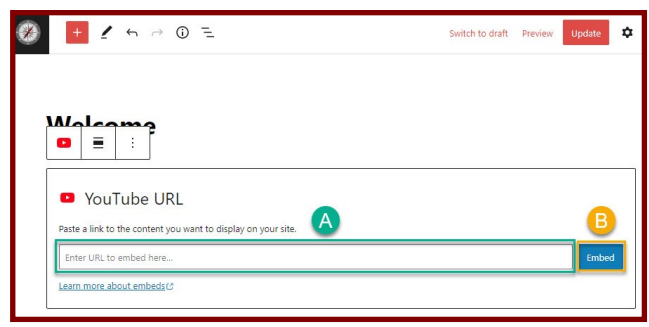

10. The embedded video will then display ion the page.

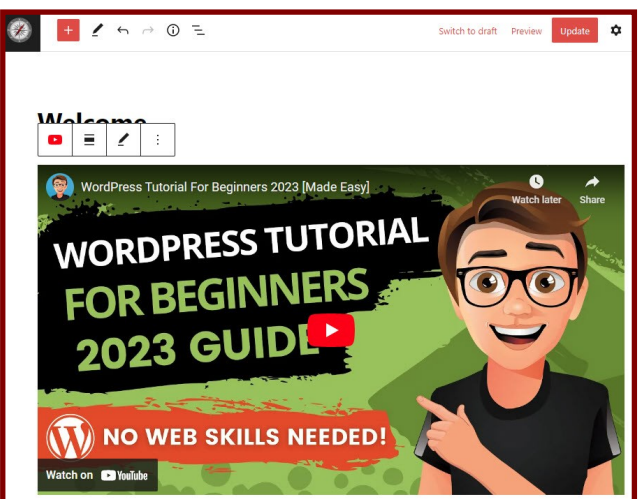